## Формирование ЭМД по свидетельству о рождении

Для формирования [медицинского свидетельства о рождении](https://confluence.softrust.ru/pages/viewpage.action?pageId=46304382) в форме электронного документа необходимо сформировать СЭМД «Медицинское свидетельство о рождении».

Для медицинского свидетельства о рождении в форме бумажного документа необходимо сформировать СЭМД «Документ, содержащий сведения медицинского свидетельства о рождении в бумажной форме (CDA) Редакция 4». Формирование СЭМД «Документ, содержащий сведения медицинского свидетельства о рождении в бумажной форме (CDA) Редакция 4» доступно только после печати оригинала документа по форме 103/у.

Для формирования СЭМД «Медицинское свидетельство о рождении» требуется наличие двух подписей:

- медицинского работника, заполнившего свидетельство (указывается в поле «Заполнил свидетельство»);
- руководителя организации, заверившего свидетельство (указывается в поле «Заверил свидетельство»).

Для подписи свидетельства лицом, заполнившим свидетельство, следует нажать кнопку «Подписать» на форме свидетельства о рождении или на форме предварительного просмотра ЭМД, открываемого по кнопке «Печать/ЭМД» – «СЭМД "Медицинское свидетельство о рождении"». В случае если в свидетельстве о рождении установлен признак «Дубликат», то кнопка «Подписать» не будет отображаться.

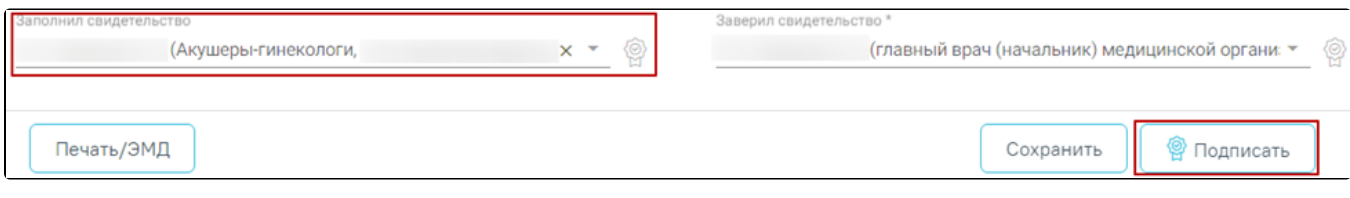

Подпись свидетельства лицом, заполнившим свидетельство

В Системе выполняется проверка текущего статуса МСР, если свидетельство имеет статус «Напечатано», «Испорчено» или «Подписано», а на ранее открытой форме свидетельства указан статус «Черновик», то при нажатии кнопки «Сохранить» отобразится сообщение об ошибке.

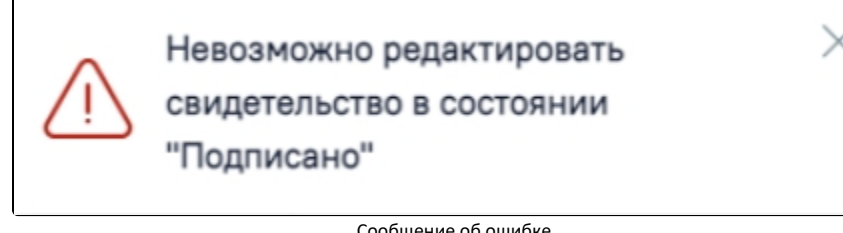

Сообщение об ошибке

«Подписано» и будет недоступно для редактирования.

В результате успешного подписания иконка подписи рядом с подписантом окрасится в зеленый цвет. Электронное свидетельство примет статус

После подписания документа лицом, заполнившим свидетельство, становится доступна кнопка «Подписать и отправить» для подписания свидетельства руководителем.

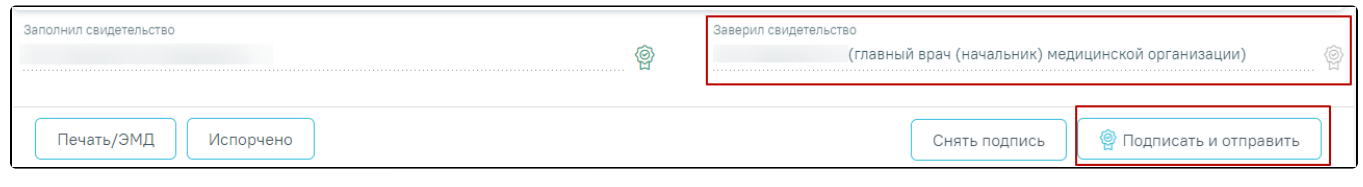

Подпись свидетельства руководителем организации

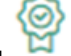

В результате успешного подписания иконка подписи рядом с подписантом окрасится в зеленый цвет, СЭМД будет отправлен на регистрацию в РЭМД.

Важно! Для корректного подписания документа должны быть установлены при работе в ОС Windows: КриптоПро ЭЦП Browser plug-in, КриптоПро CSP или VipNet CSP (в зависимости от вида ЭЦП). При работе в ОС Linux должен быть установлен CryptoPro CSP и КриптоПро ЭЦП Browser plug-in илиVipNet PKI.

После первого успешного подписания свидетельства доступна возможность снятия подписи с помощью кнопки «Снять подпись». Кнопка «Снять подпись» доступна при наличии роли «Отмена подписи» и если ЭМД не находится в статусе «Зарегистрирован».

После снятия подписи в бумажном МСР, форма МСР недоступна для редактирования.

После снятия подписи в электронном МСР, форма МСР доступна для редактирования.

Просмотреть статус отправки можно в Журнале обмена с РЭМД, выбрав в левом боковом меню раздел «Журнал обмена с РЭМД» или в МКАБ пациента, перейдя на вкладку «Действие» и выбрав пункт «ЭМД». Просмотр ЭМД также доступен через [Журнал ЭМД](https://confluence.softrust.ru/pages/viewpage.action?pageId=46303939).